# Zugriff auf Ihr ebase Depot mit Starmoney

## Wir zeigen Ihnen, wie Sie in wenigen Schritten Ihr ebase Depot<sup>1</sup> mit StarMoney abfragen

Voraussetzung hierfür ist StarMoney ab Version 5. Bitte überprüfen Sie ggf. Ihre StarMoney Version.2

# 1. Freischaltung Ihres ebase Depots

Melden Sie sich wie gewohnt über Ihren Browser (www.ebase.com) mit Ihrem Online Zugang für Ihr ebase Depot an. Bitte wählen Sie in der Navigation "Einstellungen" und anschließend den Punkt "Finanzplanungssoftware" aus. In der Übersicht "Zugangscodes (Zugriff für Finanzplanungssoftware)" wird Ihnen StarMoney angezeigt. Klicken Sie auf "Zugriff erlauben", um Ihren Zugriff via StarMoney frei zu schalten.

### Zugangscodes für Finanzplanungssoftware

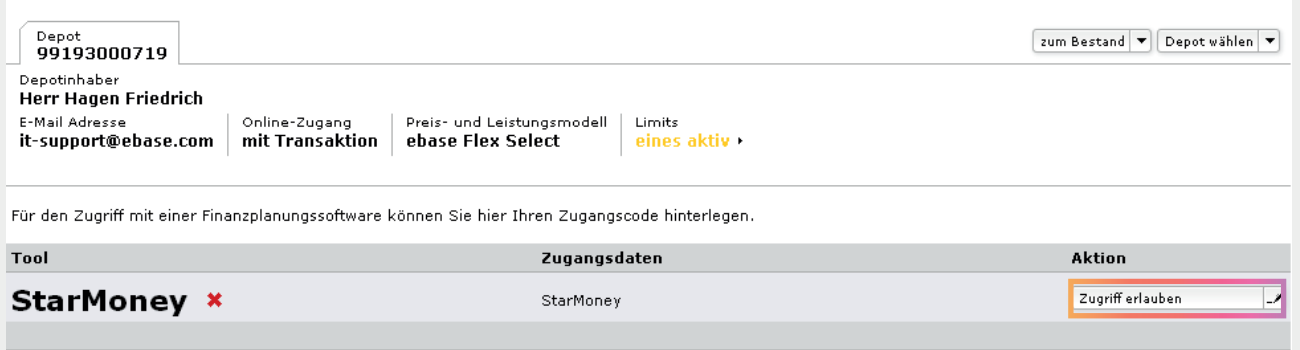

Bitte beachten Sie, dass der Zugangscode aus mindestens 6 Zeichen bestehen muss, von denen mindestens 3 unterschiedlich sind.<br>Der Zugangscode darf - und sollte zu Ihrer eigenen Sicherheit - aus Buchstaben, Ziffern, Sonderz sein.

1 Ein Zugriff auf ebase Konten und ebase Wertpapierdepots (Aktien, Anleihen, etc.) ist nicht möglich.

2 Diese Anleitung wurde mit StarMoney Version 9 für Windows erstellt. Die Nutzung von StarMoney für Mac OS X oder als Mobile Banking App ist nicht möglich.

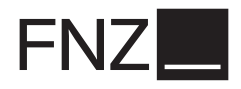

Geben Sie hier den gewünschten Zugangscode ein, den Sie später in StarMoney verwenden möchten. Bitte beachten Sie, dass dieser nicht mit Ihrer PIN identisch sein sollte. Bitte klicken Sie anschließend auf Zugangscode aktivieren.

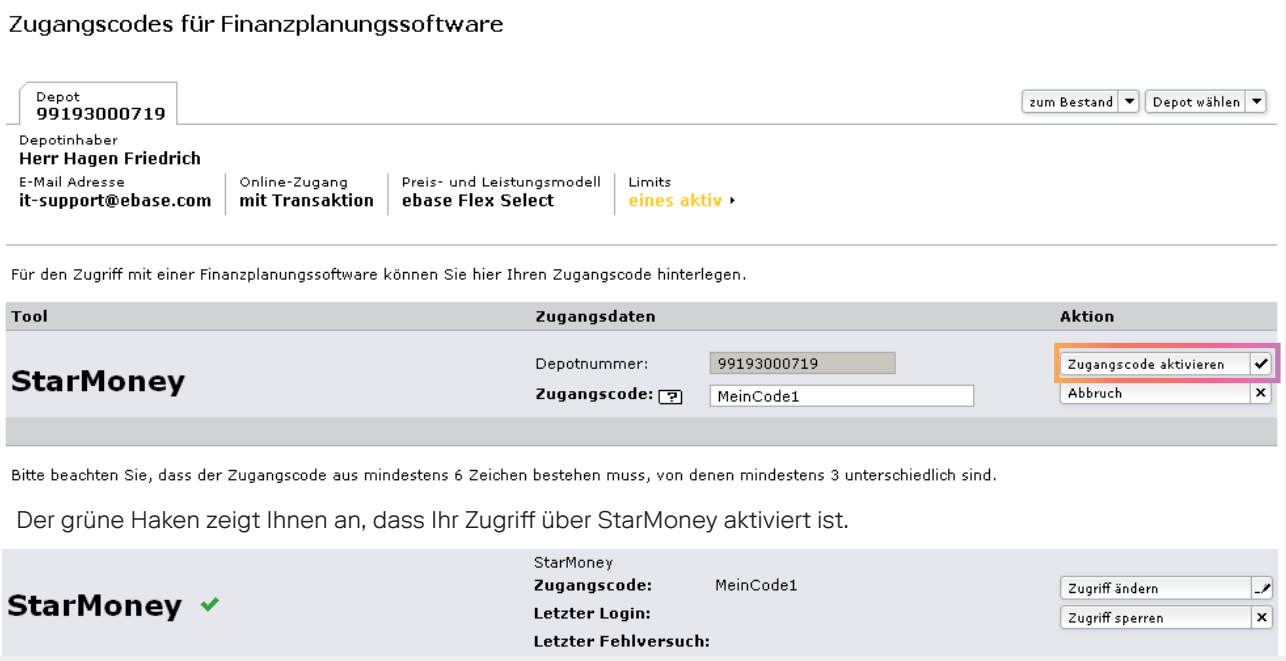

# 2. Anlage Ihres Depots in StarMoney

## Konto einrichten

Starten Sie nun StarMoney an Ihrem PC. Für die erstmalige Einrichtung Ihres ebase Depots in StarMoney benutzen Sie die Funktion "Neues Konto". Belassen Sie die Option "Ihr Kreditinstitut" aktiviert. Geben Sie jetzt ebase als Bank ein. Bitte verwenden Sie als Bankverbindung ausschließlich wie dargestellt die Bankleitzahl 999 313 00. Die ebenfalls der ebase zugeordnete Bankleitzahl 700 130 00 ist nicht für den Zugriff mit StarMoney geeignet.

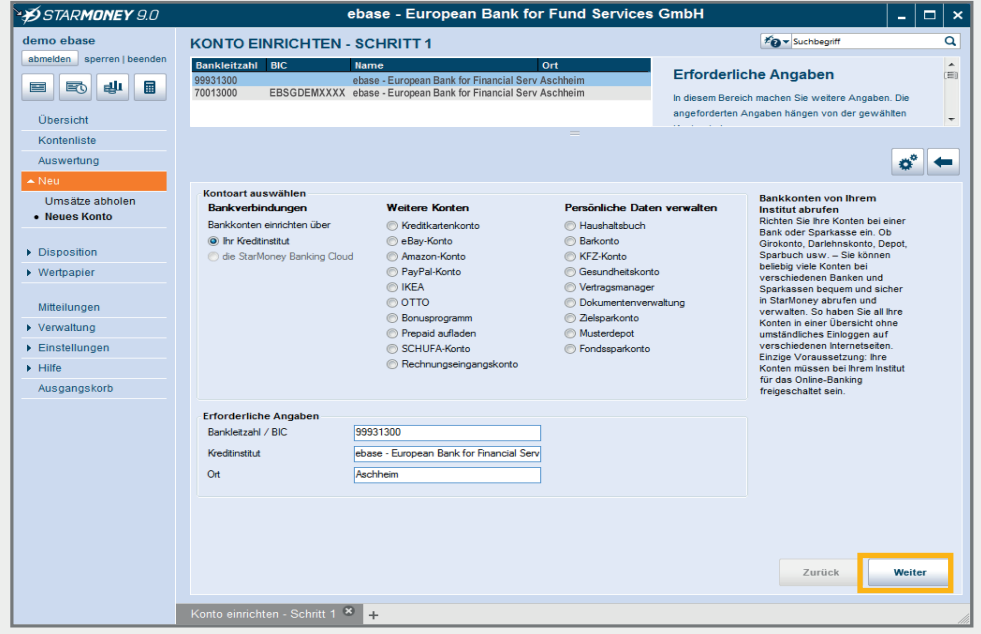

Wenn Sie noch eine ältere Version von StarMoney nutzen (z. B. Version 5 und älter), werden hier andere Optionen angeboten. Ändern Sie dann die Auswahl von "Girokonto" auf "Anlegen/Wertpapierdepot".

## Direkter Zugriff auf Ihr Depot

Wählen Sie anschließend "PIN/TAN" aus und starten Sie die Datenabfrage mit "Weiter". Geben Sie im nächsten Schritt Ihren zuvor in ebase online hinterlegten Zugangscode ein.

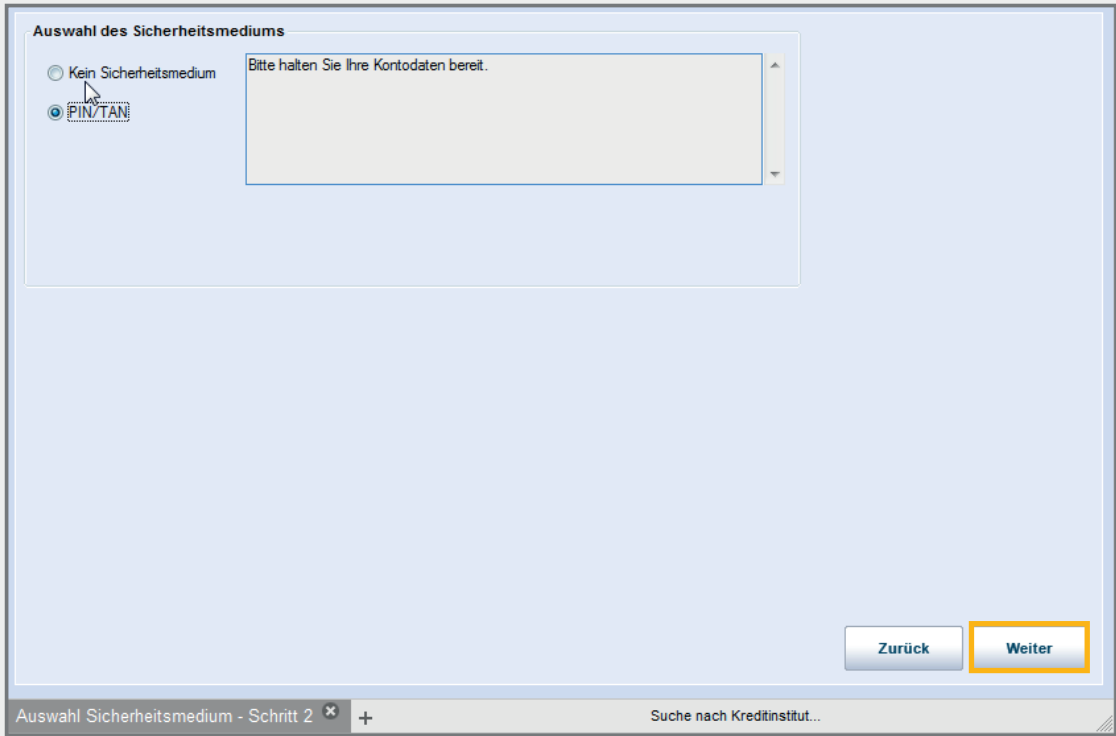

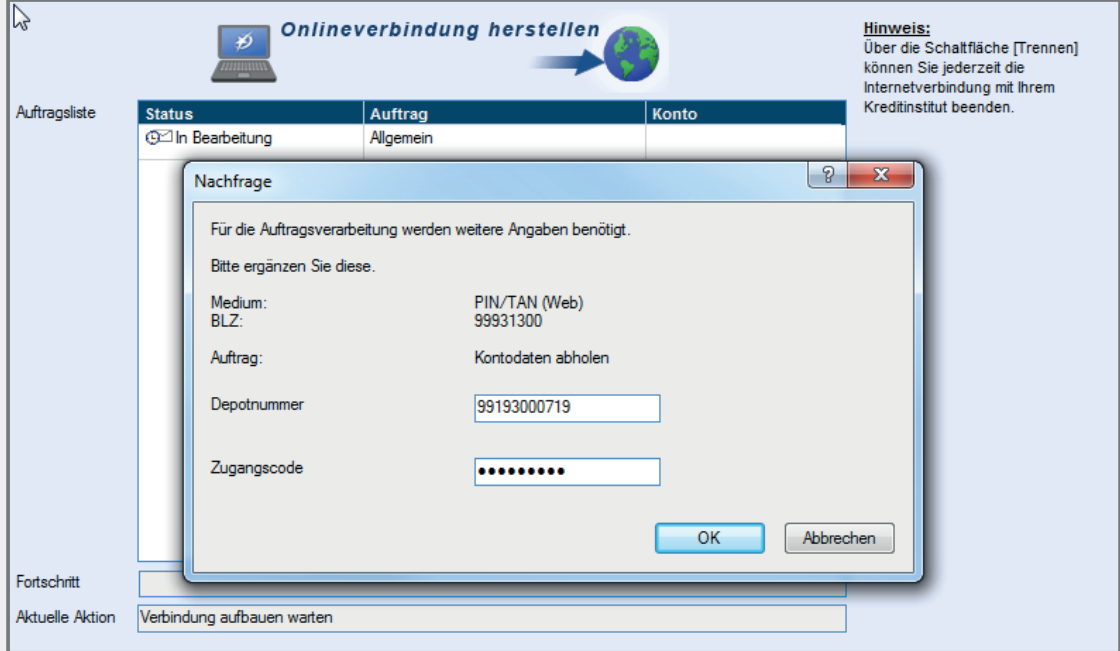

Bitte belassen Sie im darauf erscheinenden Fenster die Haken gesetzt und schließen Sie die Einrichtung mit einem Klick auf "Fertig stellen" ab.

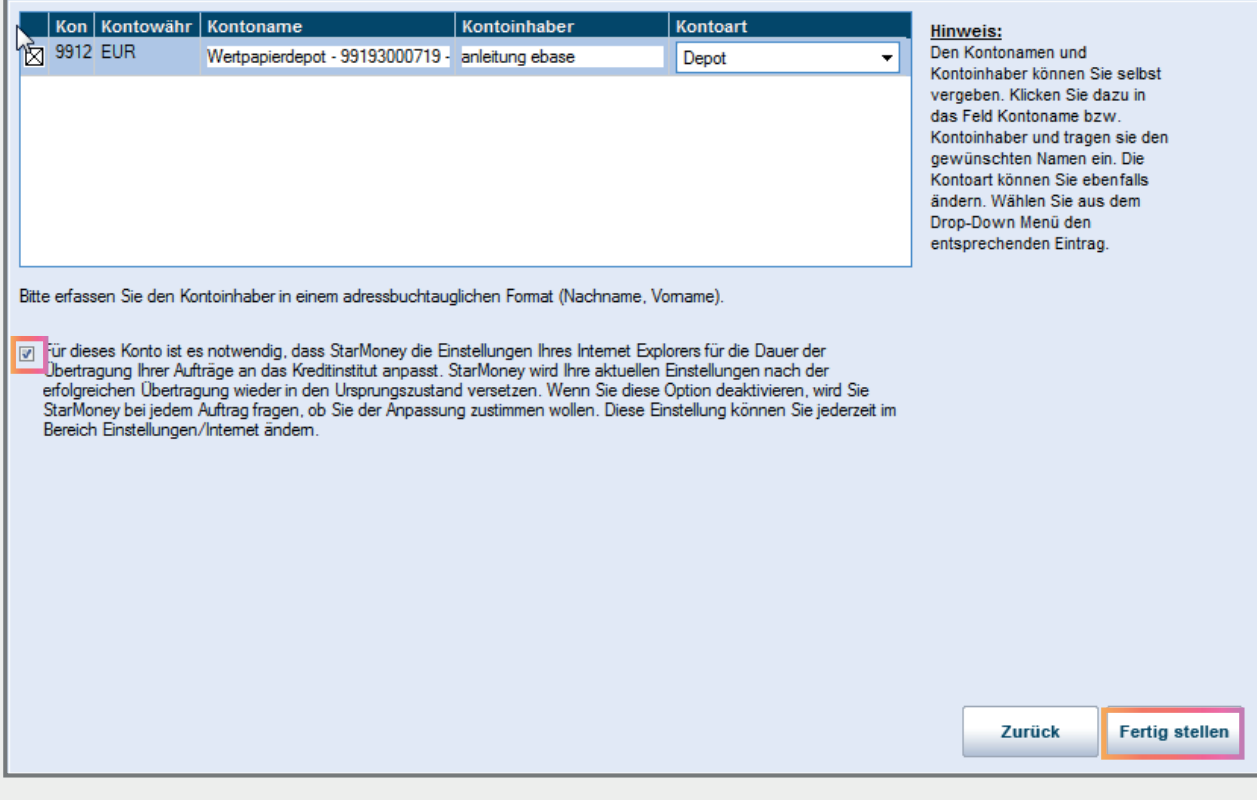

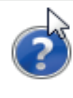

Herzlichen Glückwunsch! Sie haben das Konto für die folgende Bankverbindung erfolgreich eingerichtet:

Ihr Konto ist nun in StarMoney eingerichtet. Ab sofort können Sie mit StarMoney direkt auf Ihr ebase Depot zugreifen.

## 3. Aktualisierung der Bestände des ebase Depots

Um den Depotbestand in StarMoney zu aktualisieren, wählen Sie das Depot aus der Kontenliste und klicken Sie auf "Aktualisieren". Damit werden die aktuellen Bestände und Kurse Ihres Depots abgerufen.

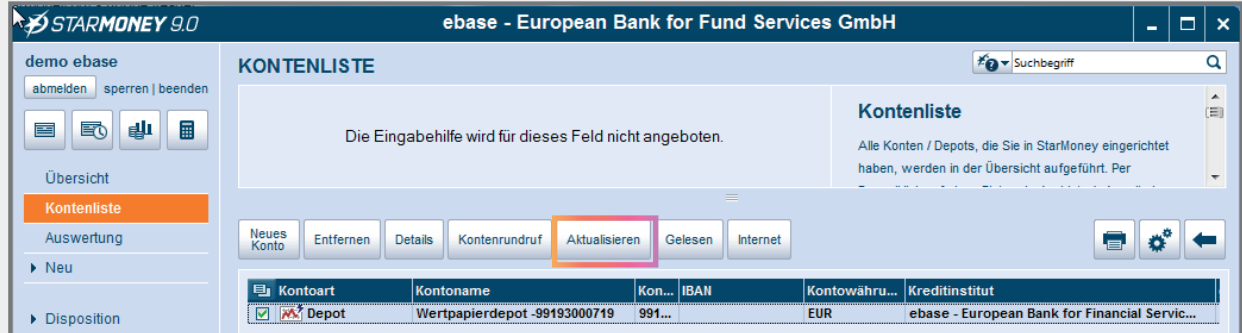

Je nach gewählter Einstellung werden Sie bei der Aktualisierung evtl. wieder nach dem Zugangscode gefragt.

## 4. Kontakt

#### Sie haben Fragen oder Anmerkungen rund um Ihr ebase Depot?

Kontaktieren Sie uns: European Bank for Financial Services GmbH (ebase®) Kundenhotline: +49 89 45460 - 890 E-Mail: service@ebase.com

#### Sie haben Fragen zu StarMoney?

Das StarMoney Expertenteam steht Ihnen von Montag bis Freitag in der Zeit von 08.00 Uhr bis 20.00 Uhr Telefonnummer 0900-1-857575 (1,99 €/Minute) zur Verfügung.

Weitere Informationen zu StarMoney erhalten Sie unter

www.starmoney.de

European Bank for Financial Services GmbH (ebase®)

80218 München

Kundenhotline: +49 (0)89 / 4 54 60 - 890 E-Mail: service@ebase.com